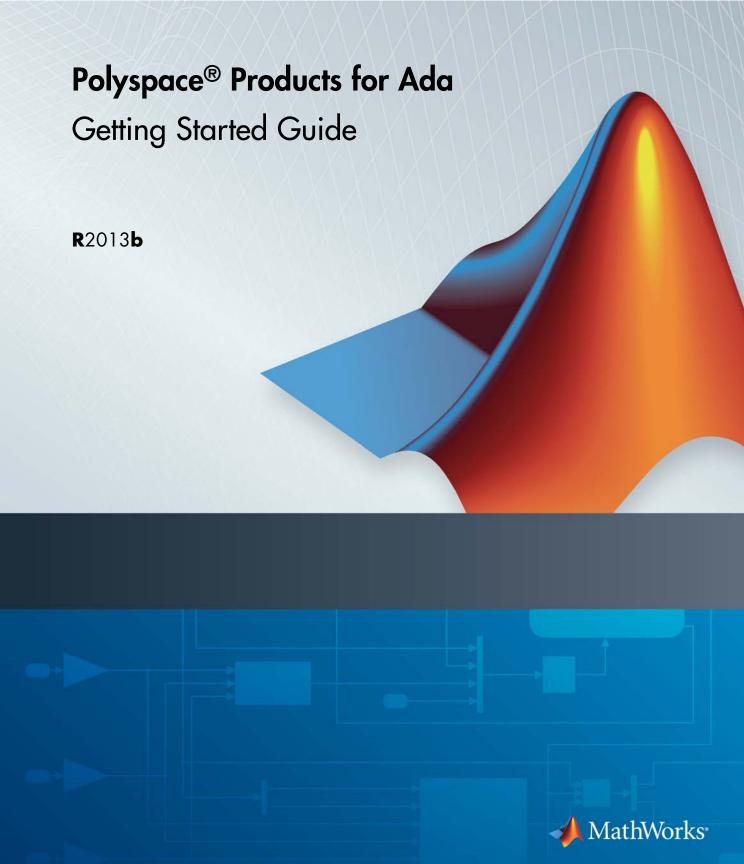

#### How to Contact MathWorks

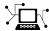

www.mathworks.com

comp.soft-sys.matlab

www.mathworks.com/contact TS.html Technical Support

Web

Newsgroup

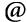

suggest@mathworks.com bugs@mathworks.com

doc@mathworks.com

service@mathworks.com info@mathworks.com

Product enhancement suggestions

Bug reports

Documentation error reports

Order status, license renewals, passcodes Sales, pricing, and general information

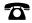

508-647-7000 (Phone)

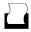

508-647-7001 (Fax)

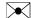

The MathWorks, Inc. 3 Apple Hill Drive Natick, MA 01760-2098

For contact information about worldwide offices, see the MathWorks Web site.

Polyspace® Products for Ada Getting Started Guide

© COPYRIGHT 1997–2013 by The MathWorks, Inc.

The software described in this document is furnished under a license agreement. The software may be used or copied only under the terms of the license agreement. No part of this manual may be photocopied or reproduced in any form without prior written consent from The MathWorks, Inc.

FEDERAL ACQUISITION: This provision applies to all acquisitions of the Program and Documentation by, for, or through the federal government of the United States. By accepting delivery of the Program or Documentation, the government hereby agrees that this software or documentation qualifies as commercial computer software or commercial computer software documentation as such terms are used or defined in FAR 12.212, DFARS Part 227.72, and DFARS 252.227-7014. Accordingly, the terms and conditions of this Agreement and only those rights specified in this Agreement, shall pertain to and govern the use, modification, reproduction, release, performance, display, and disclosure of the Program and Documentation by the federal government (or other entity acquiring for or through the federal government) and shall supersede any conflicting contractual terms or conditions. If this License fails to meet the government's needs or is inconsistent in any respect with federal procurement law, the government agrees to return the Program and Documentation, unused, to The MathWorks, Inc.

#### **Trademarks**

MATLAB and Simulink are registered trademarks of The MathWorks, Inc. See www.mathworks.com/trademarks for a list of additional trademarks. Other product or brand names may be trademarks or registered trademarks of their respective holders.

#### **Patents**

MathWorks products are protected by one or more U.S. patents. Please see www.mathworks.com/patents for more information.

#### **Revision History**

|                | ,               |                                         |
|----------------|-----------------|-----------------------------------------|
| March 2008     | First printing  | Revised for Version 5.1 (Release 2008a) |
| October 2008   | Second printing | Revised for Version 5.2 (Release 2008b) |
| March 2009     | Third printing  | Revised for Version 5.3 (Release 2009a) |
| September 2009 | Online only     | Revised for Version 5.4 (Release 2009b) |
| March 2010     | Online only     | Revised for Version 5.5 (Release 2010a) |
| September 2010 | Online only     | Revised for Version 6.0 (Release 2010b) |
| April 2011     | Fourth printing | Revised for Version 6.1 (Release 2011a) |
| September 2011 | Online only     | Revised for Version 6.2 (Release 2011b) |
| March 2012     | Online only     | Revised for Version 6.3 (Release 2012a) |
| September 2012 | Online only     | Revised for Version 6.4 (Release 2012b) |
| March 2013     | Online only     | Revised for Version 6.5 (Release 2013a) |
| September 2013 | Online only     | Revised for Version 6.6 (Release 2013b) |

# Introduction to Polyspace Products for Verifying Ada Code

| Product Overview                    |    |     |     |             |    |           |      |         |    |
|-------------------------------------|----|-----|-----|-------------|----|-----------|------|---------|----|
| Polyspace Client for Ada            |    |     |     |             |    |           |      |         |    |
| Polyspace Server for Ada            |    |     |     |             |    |           |      |         |    |
| Polyspace Verification              |    |     |     |             |    |           |      |         |    |
| Overview of Polyspace Verification  |    |     |     |             |    |           |      |         |    |
| The Value of Polyspace Verification |    |     |     |             |    |           |      |         |    |
| Product Components                  |    |     |     |             |    |           |      |         |    |
| Polyspace Verification Environmen   |    |     |     |             |    |           |      |         |    |
| Other Polyspace Components          |    |     |     |             |    |           |      |         |    |
| Working with Polyspace Software     |    |     |     |             |    |           |      |         |    |
| Basic Workflow                      |    |     |     |             |    |           |      |         |    |
| The Workflow in This Guide          |    |     |     |             |    |           |      |         |    |
| Learning More                       |    |     |     |             |    |           |      |         |    |
| Product Help                        |    |     |     |             |    |           |      |         |    |
| MathWorks Online                    |    |     |     |             |    |           |      | • •     |    |
| Related Products                    |    |     |     |             |    | . <b></b> |      |         |    |
| Polyspace Code Prover               |    |     |     |             |    |           |      |         |    |
| Polyspace Bug Finder                |    |     |     |             |    | • •       |      |         |    |
| Setting 1                           | Un | D.  | ۸l۰ | 701         | 30 | 00        | , ID | )<br>Tr | •  |
| Setting                             | UР | Ι ( | Oil | <b>y</b> 5] | ya | <u> </u>  | . г  | 1(      | ١. |
|                                     |    |     |     |             |    |           |      |         |    |

|   | About This Tutorial                                                                                                    | 2-2<br>2-2                                    |
|---|----------------------------------------------------------------------------------------------------|-----------------------------------------------|
| 3 | Running Verifica                                                                                                    | tion                                          |
|   | Running a Verification  About This Tutorial                                                                                                    | 3-2<br>3-2<br>3-3<br>3-5<br>3-12              |
| 4 | Reviewing Verification Res                                                                                                    | sults                                         |
| - | Reviewing Verification Results About This Tutorial Opening Verification Results Exploring Results Manager Perspective Reviewing Results Generating Reports of Verification Results                                           | 4-2<br>4-2<br>4-3<br>4-4<br>4-7               |
| 5 | Code Verification in IBM Rational Rhaps<br>Environn                                                                                                    | -                                             |
|   | Verify Code in IBM Rational Rhapsody Environment Code Verification Approach Adding Polyspace Profile to Model Accessing Polyspace Features Configuring Verification Options Running a Verification Monitoring a Verification | 5-2<br>5-2<br>5-3<br>5-3<br>5-6<br>5-6<br>5-7 |

| Viewing Polyspace Results              | 5-7        |
|----------------------------------------|------------|
| Locating Faulty Code in Rhapsody Model | <b>5-8</b> |
| Template Configuration Files           | <b>5-8</b> |

# <u>Index</u>

# Introduction to Polyspace Products for Verifying Ada Code

- "Product Overview" on page 1-2
- "Polyspace Verification" on page 1-4
- "Product Components" on page 1-7
- "Working with Polyspace Software" on page 1-11
- "Learning More" on page 1-13
- "Related Products" on page 1-14

## **Product Overview**

#### In this section...

"Polyspace® Client™ for Ada" on page 1-2

"Polyspace® Server<sup>TM</sup> for Ada" on page 1-2

## **Polyspace Client for Ada**

#### Prove the absence of run-time errors in source code

Polyspace<sup>®</sup> Client<sup>™</sup> for Ada provides code verification that proves the absence of overflow, divide-by-zero, out-of-bounds array access, and certain other run-time errors in source code using static code analysis that does not require program execution, code instrumentation, or test cases. Polyspace Client for Ada uses formal methods-based abstract interpretation techniques to verify code. You can use it on handwritten code, generated code, or a combination of the two, before compilation and test.

#### **Key Features**

- Verification of individual packages and package sets
- Formal method based abstract interpretation
- Display of run-time errors directly in code
- Eclipse<sup>TM</sup> IDE integration

## **Polyspace Server for Ada**

## Perform code verification on computer clusters and publish metrics

Polyspace Server<sup>™</sup> for Ada provides code verification that proves the absence of overflow, divide-by-zero, out-of-bounds array access, and certain other run-time errors in source code. For faster performance, Polyspace Server for Ada lets you schedule verification tasks to run on a computer cluster. Jobs are submitted to the server using Polyspace Client for Ada. You can integrate jobs into automated build processes and set up e-mail notifications. You can view defects and regressions via a Web browser. You then use the client to download and visualize verification results.

### **Key Features**

- Web-based dashboard providing code metrics and quality status
- Automated job scheduling and e-mail notification
- Multi-server job queue manager
- Verification report generation
- Mixed operating system environment support

# **Polyspace Verification**

#### In this section...

"Overview of Polyspace Verification" on page 1-4

"The Value of Polyspace Verification" on page 1-4

## **Overview of Polyspace Verification**

Polyspace products verify Ada code by detecting run-time errors before code is compiled and executed.

To verify the source code, you set up verification parameters in a project, run the verification, and review the results. A graphical user interface helps you to efficiently review verification results. Results are color-coded:

- Green Indicates code that never has an error.
- **Red** Indicates code that always has an error.
- Gray Indicates unreachable code.
- Orange Indicates unproven code (code that might have an error).

The color-coding helps you to quickly identify errors and find the exact location of an error in the source code. After you fix errors, you can easily run the verification again.

## The Value of Polyspace Verification

Polyspace verification can help you to:

- "Enhance Software Reliability" on page 1-4
- "Decrease Development Time" on page 1-5
- "Improve Development Process" on page 1-6

### **Enhance Software Reliability**

Polyspace software enhances the reliability of your Ada applications by proving code correctness and identifying run-time errors. Using advanced

verification techniques, Polyspace software performs an exhaustive verification of your source code.

Because Polyspace software verifies all possible executions of your code, it can identify code that:

- Never has an error
- Always has an error
- Is unreachable
- Might have an error

With this information, you can be confident that you know how much of your code is run-time error free, and you can improve the reliability of your code by fixing the errors.

#### **Decrease Development Time**

Polyspace software reduces development time by automating the verification process and helping you to efficiently review verification results. You can use it at any point in the development process. However, using it early in coding phases allows you to find errors when they are less costly to fix.

You use Polyspace software to verify Ada source code before compile time. To verify the source code, you set up verification parameters in a project, run the verification, and review the results. This process takes significantly less time than using manual methods or tools that require you to modify code or run test cases.

Color-coding of results helps you to quickly identify errors. You will spend less time debugging because you can see the exact location of an error in the source code. After you fix errors, you can easily run the verification again.

Using Polyspace verification software helps you to use your time effectively. Because you know the parts of your code that do not have errors, you can focus on the code with proven or potential errors.

Reviewing the code that might have errors (orange code) can be time-consuming, but Polyspace software helps you with the review process.

You can use filters to focus on certain types of errors or you can allow the software to identify the code that you should review.

#### **Improve Development Process**

Polyspace software makes it easy to share verification parameters and results, allowing the development team to work together to improve product reliability. Once verification parameters have been set up, developers can reuse them for other packages in the same application.

Polyspace verification software supports code verification throughout the development process:

- An individual developer can find and fix run-time errors during the initial coding phase.
- Quality assurance can check overall reliability of an application.
- Managers can monitor application reliability by generating reports from the verification results.

# **Product Components**

#### In this section...

"Polyspace Verification Environment" on page 1-7

"Other Polyspace Components" on page 1-9

## **Polyspace Verification Environment**

The Polyspace verification environment (PVE) is the graphical user interface of the Polyspace Client for Ada software. You use the Polyspace verification environment to create Polyspace projects, launch verifications, and review verification results.

For Ada verification, you use two perspectives of the Polyspace verification environment:

- "Project Manager Perspective" on page 1-7
- "Results Manager Perspective" on page 1-8

### **Project Manager Perspective**

The Project Manager perspective allows you to create projects, set verification parameters, and start verifications.

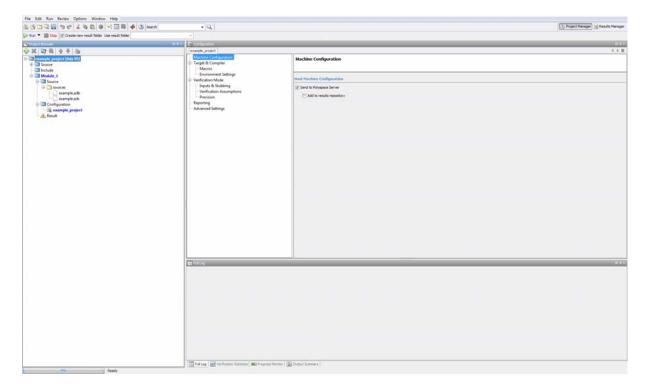

You use the Project Manager perspective in the tutorial in "Setting Up a Polyspace Project" on page 2-2.

### **Results Manager Perspective**

The Results Manager perspective allows you to review verification results, comment individual checks, and track review progress.

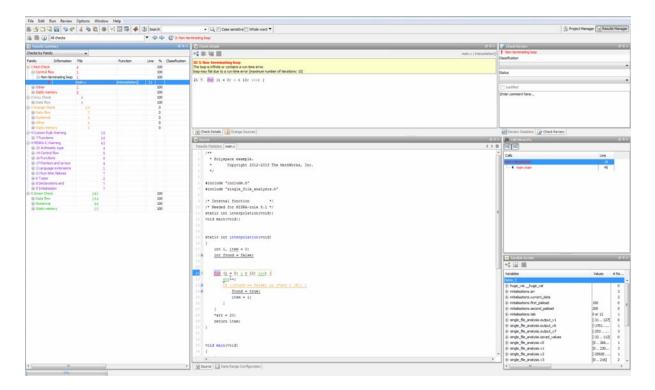

You use the Results Manager perspective in the tutorial "Reviewing Verification Results" on page 4-2.

# **Other Polyspace Components**

In addition to the Polyspace verification environment, Polyspace products provide other components to manage verifications, improve productivity, and track software quality. These components include:

- Polyspace Queue Manager Interface (Spooler)
- Polyspace Metrics Web Interface

#### Polyspace Queue Manager Interface (Polyspace Spooler)

The Polyspace Queue Manager (also called the Polyspace Spooler) is the graphical user interface of the Polyspace Server for Ada software. You use the

Polyspace Queue Manager Interface to move jobs within the queue, remove jobs, monitor the progress of individual verifications, and download results.

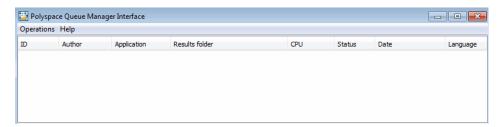

You use the Polyspace Queue Manager in the tutorial "Starting Server Verification from Project Manager" on page 3-5.

#### **Polyspace Metrics Web Interface**

Polyspace Metrics is a web-based tool for software development managers, quality assurance engineers, and software developers. Polyspace Metrics allows you to evaluate software quality metrics, and monitor changes in code metrics and run-time checks through the lifecycle of a project.

For information on using Polyspace Metrics, see "Software Quality with Polyspace Metrics".

# **Working with Polyspace Software**

#### In this section...

"Basic Workflow" on page 1-11

"The Workflow in This Guide" on page 1-12

#### **Basic Workflow**

The basic workflow for using Polyspace software to verify Ada source code is:

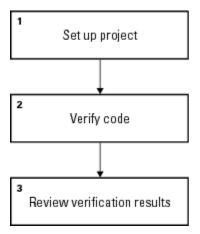

In this workflow, you:

- 1 Use the Project Manager perspective to set up a project file.
- **2** Verify code on a server or client.

You can use the Project Manager perspective to start the verification or you can select files from a Microsoft® Windows® folder and send them to Polyspace software for verification. For verifications that run on a server, you can use the Polyspace Queue Manager Interface (Polyspace Spooler) to manage the verifications and download the results to a client.

**3** Use the Results Manager perspective to review verification results.

### The Workflow in This Guide

The tutorials in this guide take you through the basic workflow, including the different options for running verifications:

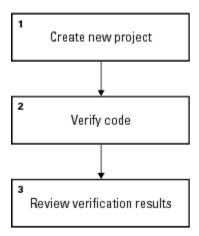

In this workflow, you will:

- 1 Create a new project that you can use for the other steps in the workflow. See the tutorial "Setting Up a Polyspace Project" on page 2-2.
- 2 Verify a single Ada source code package.

See the tutorial "Running a Verification" on page 3-2. In this tutorial, you will use the Project Manager to run a verification of the package on a server and a client.

**3** Review the verification results. See the tutorial "Reviewing Verification Results" on page 4-2.

# **Learning More**

#### In this section...

"Product Help" on page 1-13

"MathWorks Online" on page 1-13

# **Product Help**

To access the help that came with your installation, select **Help > Help** or click the Help icon in the Polyspace window.

### **MathWorks Online**

For additional information and support, see:

www.mathworks.com/products/polyspace

# **Related Products**

#### In this section...

"Polyspace  $^{\mathbb{R}}$  Code Prover  $^{\mathrm{TM}}$ " on page 1-14

"Polyspace® Bug Finder™" on page 1-14

## **Polyspace Code Prover**

For information about Polyspace products that verify C/C++ code, see the following:

http://www.mathworks.com/products/polyspacecodeprover

## **Polyspace Bug Finder**

For information about Polyspace products that analyze C/C++ code to find possible defects, see the following:

http://www.mathworks.com/products/polyspacebugfinder

# Setting Up Polyspace Project

# Setting Up a Polyspace Project

#### In this section...

"About This Tutorial" on page 2-2

"Creating a New Project" on page 2-2

#### **About This Tutorial**

You must have a project file before you can run a Polyspace verification of your source code. In this tutorial, you will create a project that you can use to run verifications in later tutorials.

You will verify the package example.adb that comes with the Polyspace installation CD. You can learn more about the files and folders required for this tutorial in "Preparing Project Folders" on page 2-3.

## **Creating a New Project**

- "What Is a Project?" on page 2-2
- "Preparing Project Folders" on page 2-3
- "Opening the Polyspace Verification Environment" on page 2-4
- "Creating a New Project to Verify an Ada Package" on page 2-5

## What Is a Project?

In Polyspace software, a project is a named set of parameters for verification of your software project's source files. A project includes:

- Source files
- Include folders
- Analysis options
- One or more Modules, each of which include:
  - Source (specific versions of source files used in the verification)
  - Configuration (specific set of analysis options used for the verification)

Verification results

You can create your own project or use an existing one. You can create and modify a project using the Project Manager perspective.

In this tutorial, you create a new project and save it as a configuration file (.psprj).

#### **Preparing Project Folders**

Before you start verifying Ada code with Polyspace software, you must know the locations of the Ada source package and any other specifications upon which it may depend either directly or indirectly. You must also know where you want to store the verification results.

For each project, you decide where to store source files and results. For example, you can create a project folder and then create separate folders for the source files, include files, and results within the project folder.

For this tutorial, prepare a project folder as follows:

- 1 Create a project folder named polyspace\_project.
- 2 Open polyspace project, and create the following folders:
  - sources
  - includes
  - results
- 3 From

Polyspace\_Install\polyspace\examples\ada\Demo\_Ada\_Single-File\sources,
copy the files example.adb and example.ads to
polyspace project\sources

**4** From *Polyspace\_Install*\polyspace\examples\ada\Demo\_Ada\_Single-File\source copy all files to polyspace\_project\includes.

## **Opening the Polyspace Verification Environment**

Use the Polyspace verification environment to create projects, start verifications, and review verification results.

To open the Polyspace verification environment, double-click the Polyspace

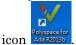

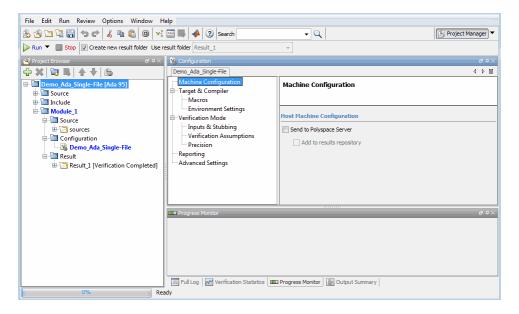

By default, the Polyspace verification environment displays the Project Manager perspective. The Project Manager perspective has three main sections.

| Use this section                   | For                                                                                                    |
|------------------------------------|----------------------------------------------------------------------------------------------------|
| Project<br>Browser<br>(upper-left) | Specifying:  • Source files  • Include folders  • Results folder                                                  |
| Configuration (upper-right)        | Specifying analysis options                                                                                       |
| Output<br>(lower-right)            | Monitoring the progress of a verification, and viewing status, log messages, and general verification statistics. |

You can resize or hide any of these sections. You learn more about the Project Manager perspective later in this tutorial.

#### Creating a New Project to Verify an Ada Package

You must have a project, saved with file type .psprj, to run a verification. In this part of the tutorial, you create a new project to verify example.adb.

You create a new project by:

- "Opening a New project" on page 2-5
- $\bullet\,$  "Specifying the Source Files and Include Folders" on page 2-7
- "Specifying the Analysis Options" on page 2-8
- "Specifying Source Files to Verify" on page 2-9
- "Saving the Project" on page 2-10

#### **Opening a New project.** To open a new project for verifying example.adb:

- $\label{eq:continuous} \textbf{1} \ \ \text{Select File} > \textbf{New Project}. \ \ \text{The Project} \ \text{Properties dialog box opens}.$
- 2 In the Project name field, enter example\_project.
- **3** Clear the **Default location** check box.

**Note** In this tutorial, you change the default location to the project folder that you created in "Preparing Project Folders" on page 2-3. Changing the default location makes it easier to specify source files and include folders.

You can update the default project location. Select **Options > Preferences**, which opens the Polyspace Preferences dialog box. On the Project and result folder tab, in the Define default project location field, specify the new default location.

**4** In the **Location** field, enter or navigate to the project folder that you created earlier.

In this example, the project folder is C:\Polyspace\.

5 Under Project language, select Ada95.

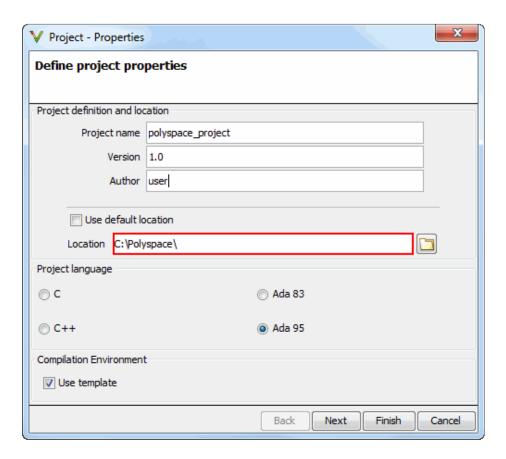

**6** Click **Finish**. The example\_project opens in the Polyspace verification environment.

**Specifying the Source Files and Include Folders.** To specify the source files and include folders for the verification of example.adb:

- 1 In the **Project Browser**, select the Source folder.
- 2 On the Project Browser toolbar, click the icon . The Project Add Source Files and Include Folders dialog box opens.

- **3** The project folder polyspace\_project should appear in the **Look in** field. If it does not, navigate to that folder.
- 4 Select the folder sources. Then click Add Source Files.

The files, example.adb and example.ads, appear in the Source tree for example\_project.

- 5 Select the includes folder. Then click Add Include Folders.
  The includes folder appears in the Include tree for example project.
- **6** Click **Finish** to apply the changes and close the dialog box.

The Project Browser now looks like the following graphic.

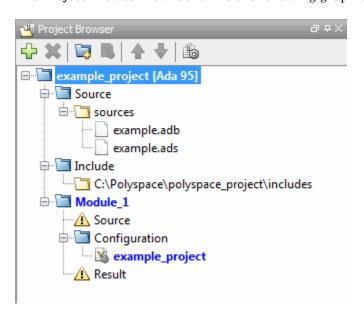

**Specifying the Analysis Options.** The analysis options in the **Configuration** pane of the Project Manager perspective include parameters that Polyspace software uses during the verification process. For more information about analysis options, see "Analysis Options".

To specify the analysis options for this tutorial:

- 1 In the Project Manager perspective, select the Configuration > Target & Compiler pane.
- **2** From the **Target operating system** drop-down list, select no-predefined-OS.
- **3** Use the default values for all other options.

**Specifying Source Files to Verify.** Before you can start a verification, you must specify the files in the project that you want to verify. In example project, there are two files to verify.

To specify source files for a verification:

- 1 In the Project Browser Source tree, right-click the folder example\_project[Ada 95] > Source > sources, which contains the source files example.adb and example.ads.
- 2 From the context menu, select Copy Source File to > Module\_1.

The source files example.adb and example.ads appear in the Source tree of Module 1.

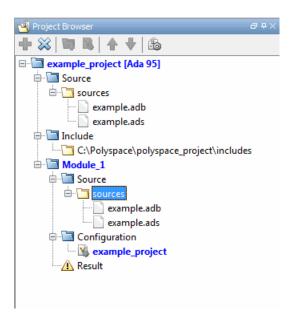

**Saving the Project.** To save the project, select File > Save (Ctrl+S).

# Running Verification

# **Running a Verification**

#### In this section...

"About This Tutorial" on page 3-2

"Preparing for Verification" on page 3-3

"Starting Server Verification from Project Manager" on page 3-5

"Starting Client Verification from Project Manager" on page 3-12

#### **About This Tutorial**

- "Overview" on page 3-2
- "Before You Start" on page 3-3

#### **Overview**

Once you have created the project example project.psprj as described in "Creating a New Project" on page 2-2, you can run the verification.

You can run a verification on a server or a client.

| Use    | For                                                                                                    |  |  |  |
|--------|----------------------------------------------------------------------------------------------------|--|--|--|
| Server | Best performance                                                                                                    |  |  |  |
|        | • Large files (more than 800 lines of code including comments)                                                                         |  |  |  |
| Client | When the server is busy                                                                                                    |  |  |  |
|        | • Small files                                                                                                    |  |  |  |
|        |                                                                                                    |  |  |  |
|        | Note Verification on a client takes more time. You might not be able to use your client computer when a verification is running on it. |  |  |  |

In this tutorial, you learn how to run a verification on a server and a client, and you learn how to start a verification using the Project Manager.

The server and client verifications store the same results in your project. You review these results in the tutorial "Reviewing Verification Results" on page 4-2.

#### **Before You Start**

Before you start this tutorial, you must complete "Setting Up a Polyspace Project" on page 2-2. You use the folders and project file, example project.psprj, from that tutorial to run the verifications.

## **Preparing for Verification**

- "Opening the Project" on page 3-3
- "Specifying Source Files to Verify" on page 3-4

#### **Opening the Project**

To run a verification, you must have an open project file. For this tutorial, you use the project file example\_project.psprj that you created in "Setting Up a Polyspace Project" on page 2-2. Open example\_project.psprj if it is not already open.

To open example project.psprj:

- 1 If the Polyspace verification environment is not already open, double-click the Polyspace icon.
- 2 Select File > Open project.

The Open a Polyspace project file dialog box opens.

- **3** In **Look in**, navigate to polyspace\_project.
- 4 Select example\_project.psprj.
- **5** Click **Open** to open the file and close the dialog box.

## **Specifying Source Files to Verify**

Each Polyspace project can contain multiple modules. Each of these modules verify a specific set of source files using a specific set of analysis options.

Therefore, before you can launch a verification, you must specify which files in your project you want to verify. In the example\_project used in this tutorial, there is only one file to verify.

To copy source files to a module:

- 1 In the Project Browser Source tree, right-click the folder example\_project[Ada 95] > Source > sources, which contains the source files example.adb and example.ads.
- 2 From the context menu, select Copy Source File to > Module\_(1).

The source files example.adb and example.ads appear in the Source tree of Module\_1.

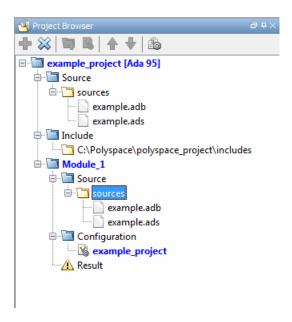

# Starting Server Verification from Project Manager

- "Starting the Verification" on page 3-5
- "Monitoring the Progress of the Verification" on page 3-6
- "Removing Verification Results from the Server" on page 3-9
- "Troubleshooting a Failed Verification" on page 3-10

# **Starting the Verification**

In this part of the tutorial, you run the verification on a server.

To start a verification that runs on a server:

- 1 In the Project Manager perspective, select the Configuration > Machine Configuration pane.
- 2 Select the Send to Polyspace Server check box.
- 3 On the Project Manager toolbar, click

**Note** If the verification fails, go to "Troubleshooting a Failed Verification" on page 3-10.

The verification has three main phases:

- **a** Checking syntax and semantics (the compile phase). Because Polyspace software is independent of any particular Ada compiler, this phase shows whether your code is portable, maintainable, and complies with Ada standards.
- **b** Generating a main if there is no main and the **Configuration > Verification Mode > Verify module** option is selected. For more information about generating a main, see "Verify module".
- **c** Analyzing the code for run-time errors and generating color-coded diagnostics.

The compile phase of the verification runs on the client. When the compile phase is complete:

- You see the message queued on server at the bottom of the Project Manager perspective. This message indicates that the part of the verification that takes place on the client is complete. The rest of the verification runs on the server.
- A message in **Output Summary** gives you the identification number (Analysis ID) for the verification.
- **4** For information on any message in the log, click the message.

# Monitoring the Progress of the Verification

There are two ways to monitor the progress of a verification:

- Using the Project Manager Allows you to follow the progress of the verifications you submitted to the server, as well as client verifications.
- Using the Queue Manager (Spooler) Allows you to follow the progress of any verification job in the server queue.

**Monitoring Progress Using Project Manager.** You can monitor the progress of your verification by viewing the progress monitor and logs at the bottom of the Project Manager perspective.

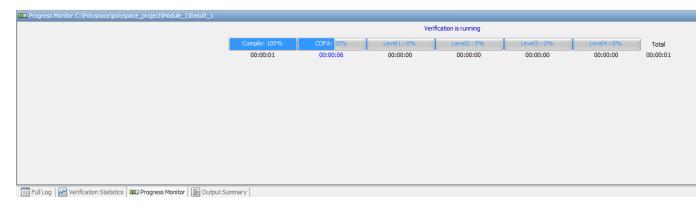

You can monitor the progress of the verification by watching the progress bar and viewing the logs at the bottom of the window. The progress monitor

highlights the current phase in blue and displays the amount of time and completion percentage for that phase.

The logs report additional information about the progress of the verification. To view a log, click the button for that log. The information appears in the log display area at the bottom of the Project Manager window:

- Click the **Output Summary** tab to display compile phase messages and errors. You can search the log by entering search terms in the **Search** box and clicking the left arrow to search backward or the right arrow to search forward.
- Click the **Verification Statistics** tab to display statistics, such as analysis options, stubbed functions, and the verification checks performed.
- Click the **Full Log** tab to display messages, errors, and statistics for all phases of the verification. You can search the log by entering search terms in the **Search** box and clicking the left arrow to search backward or the right arrow to search forward.

Monitoring Progress Using Queue Manager. You monitor the progress of the verification using the Polyspace Queue Manager (also called the Spooler).

To monitor the verification of example\_project.psprj:

- 1 On the Polyspace verification environment toolbar, click the Polyspace Queue Manager icon . The Polyspace Queue Manager Interface opens.
- 2 Right-click the job you want to monitor. From the context menu, select View log file.

A window opens displaying the last one-hundred lines of the verification.

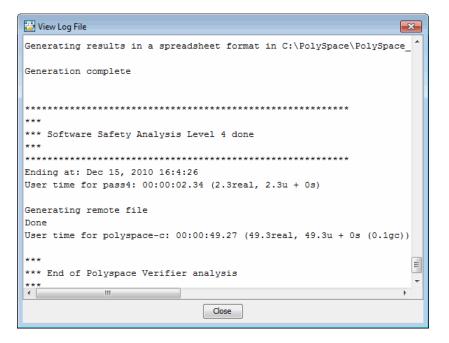

- **3** Click **Close** to close the window.
- **4** Select **Follow Progress** from the context menu. The Progress Monitor opens.

You can monitor the progress of the verification by watching the progress bar and viewing the logs at the bottom of the window. The progress monitor highlights the current phase in blue and displays the amount of time and completion percentage for that phase.

The logs report additional information about the progress of the verification. To view a log, click the button for that log. The information appears in the log display area at the bottom of the Project Manager window:

 Click the Output Summary tab to display compile phase messages and errors. You can search the log by entering search terms in the Search box and clicking the left arrow to search backward or the right arrow to search forward.

- Click the Verification Statistics tab to display statistics, such as analysis options, stubbed functions, and the verification checks performed.
- Click the **Full Log** tab to display messages, errors, and statistics for all phases of the verification. You can search the log by entering search terms in the **Search** box and clicking the left arrow to search backward or the right arrow to search forward.
- **5** Select **File > Quit** to close the progress window.
- **6** Wait for the verification to finish.

When the verification is complete, the status in the Polyspace Queue Manager Interface changes from running to completed.

# Removing Verification Results from the Server

At the end of a server verification, the server automatically downloads verification results to the results folder specified in the project. You do not need to manually download your results.

**Note** You can manually download verification results to another location on your client system, or to other client systems.

Verification results remain on the server until you remove them. Once your results have been downloaded to the client, you can remove them from the server queue.

To remove your results from the server:

- 1 In the Polyspace Queue Manager Interface, right-click the verification, and select **Remove From Queue**. A dialog box opens requiring confirmation that you want to remove the verification from the queue.
- 2 Click Yes.

**Note** To download the results and remove the verification from the queue, right-click the verification and select **Download Results And Remove From Queue**. If you download results before the verification is complete, you get partial results and the verification continues.

**3** Select **Operations > Exit** to close the Polyspace Queue Manager Interface.

Once the results are on your client, you can review them using the Results Manager perspective. See "Reviewing Verification Results" on page 4-2.

# **Troubleshooting a Failed Verification**

When you see a message that the verification failed, it indicates that Polyspace software could not perform the verification. The following sections present some possible reasons for a failed verification.

**Hardware Does Not Meet Requirements.** The verification fails if your computer does not have the minimal hardware requirements. For information about the hardware requirements, see

www.mathworks.com/products/polyspaceclientada/requirements.html.

To determine if this is the cause of the failed verification, search the log for the message:

Errors found when verifying host configuration.

You can:

- Upgrade your computer to meet the minimal requirements.
- Select the **Continue with current configuration option** in the General section of the Analysis options and run the verification again.

You Did Not Specify the Location of Included Files. If you see a message in the log, such as the following, either the files are missing or you did not specify the location of included files.

Verifier found an error in example.adb:23:14: "runtime\_error (spec)" depends on "types (spec)"

For information on how to specify the location of include files, see "Creating a New Project to Verify an Ada Package" on page 2-5.

**Polyspace Software Cannot Find the Server.** If you see the following message in the log, Polyspace software cannot find the server.

Error: Unknown host:

Polyspace software uses information in the preferences to locate the server. To find the server information in the preferences:

- 1 Select Options > Preferences.
- 2 Select the Server Configuration tab.

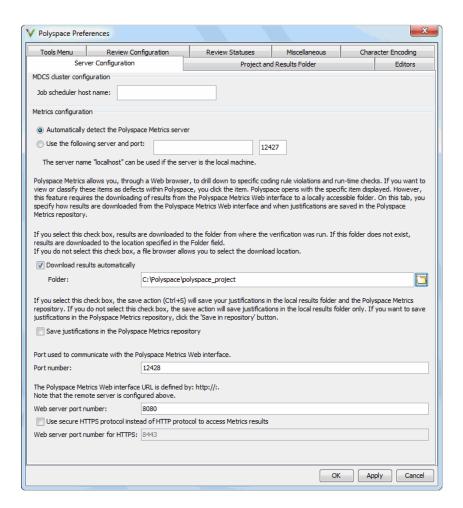

By default, Polyspace software automatically finds the server. You can specify the server by selecting **Use the following server and port** and providing the server name and port. For information about setting up a server, see "Software Installation".

# **Starting Client Verification from Project Manager**

- "Starting the Verification" on page 3-13
- "Monitoring the Progress of the Verification" on page 3-14

- "Completing Verification" on page 3-15
- "Stopping the Verification" on page 3-15

# **Starting the Verification**

For the best performance, run verifications on a server. If the server is busy or you want to verify a small package, you can run a verification on a client.

**Note** Because a verification on a client can process only a limited number of variable assignments and function calls, the source code should have no more than 800 lines of code.

To start a verification that runs on a client:

- 1 Open the project example\_project.psprj. For information about opening a project, see "Preparing for Verification" on page 3-3.
- 2 In the Project Manager perspective, select the Configuration > Machine Configuration pane.
- 3 Clear the Send to Polyspace Server check box.
- 4 On the Project Manager toolbar, click
- **5** If you see a warning that Polyspace software will remove existing results from the results folder, click **Yes** to continue and close the message dialog box.

The **Output Summary** and **Progress Monitor** windows become active, allowing you to monitor the progress of the verification.

**Note** If the verification fails, go to "Troubleshooting a Failed Verification" on page 3-10.

# Monitoring the Progress of the Verification

You can monitor the progress of the verification by viewing the progress monitor and logs at the bottom of the Project Manager perspective.

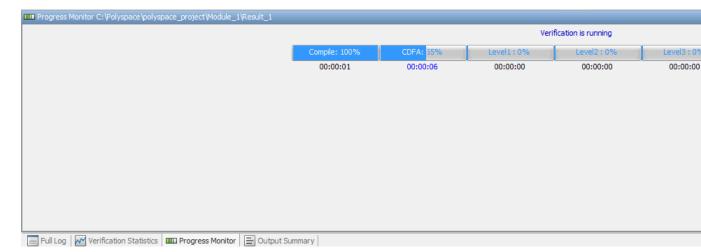

The progress bar highlights the current phase in blue and displays the amount of time and completion percentage for that phase.

The logs report additional information about the progress of the verification. To view a log, click the corresponding tab. The information appears in the log display area at the bottom of the Project Manager perspective. Follow the next steps to view the logs:

- 1 Click the **Output Summary** tab to display compile phase messages and errors. You can search the log by entering search terms in the **Search** field and clicking the left arrow to search backward or the right arrow to search forward.
- **2** Click the **Verification Statistics** tab to display statistics, such as analysis options, stubbed functions, and the verification checks performed.
- **3** Click the **Full Log** tab to display messages, errors, and statistics for all phases of the verification.

You can search the full log by entering a search term in the **Search in the log** box and clicking the left arrow to search backward or the right arrow to search forward.

# **Completing Verification**

When the verification is complete, the results appear in the Project Browser.

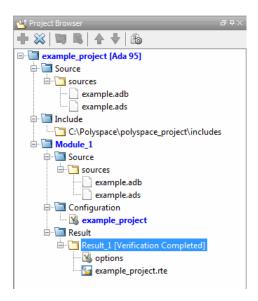

In the tutorial "Reviewing Verification Results" on page 4-2, you open the Results Manager perspective and review the verification results.

# **Stopping the Verification**

You can stop the verification before it is complete. If you stop the verification, results are incomplete. If you start another verification, the verification starts from the beginning.

To stop a verification:

 ${\bf 1}\,$  On the Project Manager toolbar, click the  ${\bf Stop}$  button

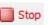

A warning dialog box opens, requesting confirmation.

- 2 Click Yes. The verification stops.
- 3 Click OK to close the Message dialog box.

**Note** Closing the Polyspace verification environment window does *not* stop the verification. To resume display of the verification progress, start the Polyspace software and open the project.

# Reviewing Verification Results

# **Reviewing Verification Results**

### In this section...

"About This Tutorial" on page 4-2

"Opening Verification Results" on page 4-3

"Exploring Results Manager Perspective" on page 4-4

"Reviewing Results" on page 4-7

"Generating Reports of Verification Results" on page 4-17

# **About This Tutorial**

- "Overview" on page 4-2
- "Prerequisites" on page 4-3

### **Overview**

In the previous tutorial, "Running a Verification" on page 3-2, you completed a verification of the package example. adb. In this tutorial, you explore the verification results.

The Polyspace verification environment contains a Results Manager perspective that you use to review results. In this tutorial, you learn:

- How to use the Results Manager perspective, including how to:
  - Open the Results Manager perspective and view verification results.
  - **Explore** results.
  - Generate reports.
- How to interpret the color coding that Polyspace software uses to identify the severity of an error.
- How to find an error in the source code.

# **Prerequisites**

Before starting this tutorial, complete the tutorial "Running a Verification" on page 3-2. In this tutorial, you use the verification results stored in the following file:

polyspace\_project\Module\_1\Result\_1\RTE\_px\_example\_project\_ LAST RESULTS.rte

# **Opening Verification Results**

- "Opening the Results Manager Perspective" on page 4-3
- "Opening Verification Results" on page 4-3

# **Opening the Results Manager Perspective**

Use the Results Manager perspective to review verification results. To open the Results Manager perspective, on the Polyspace verification environment toolbar, click the **Results Manager** button Results Manager.

# **Opening Verification Results**

To open the verification results:

- 1 In the Polyspace verification environment, select File > Open Result.
  - The Open results dialog box opens.
- 2 Navigate to the results folder:

```
polyspace\_project \\ \  \  Module\_1 \\ \  \  Result\_1.
```

- ${f 3}$  Select the file RTE\_px\_example\_project\_LAST\_RESULTS.rte.
- **4** Click **Open**. The results appear in the Results Manager perspective.

**Note** You can also open results from the Project Manager perspective by double-clicking the results file in the Project Browser.

# **Exploring Results Manager Perspective**

- "Overview" on page 4-4
- "Results Summary" on page 4-5

### **Overview**

The Results Manager perspective looks like the following graphic.

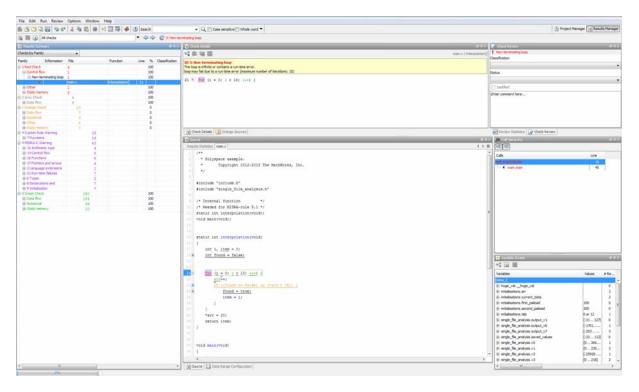

The Results Manager perspective has six sections below the toolbar. Each section provides a different view of the results. The following table describes these views.

| This pane or view | Displays                                                               |
|-------------------|------------------------------------------------------------------------|
| Results Summary   | List of checks (diagnostics) for each file and function in the project |
| Source            | Source code for a selected check in the procedural entities view       |
| Check Details     | Details about the selected check                                       |
| Check Review      | Review information about selected check                                |
| Variable Access   | Information about global variables declared in the source code         |
| Call Hierarchy    | Tree structure of function calls                                       |

You can resize or hide any of these sections. You learn more about the Results Manager perspective later in this tutorial.

# **Results Summary**

The **Results Summary** pane lists all checks along with their attributes. To organize your check review, from the drop-down list on this pane, select one of the following options:

- List of Checks: Lists all checks without any grouping. The checks are sorted in the following order:
  - **Red**: Indicates code that is proven to contain an error. The check indicates that the code will fail every time it is executed.
  - 2 Gray Indicates unreachable code.
  - **3** Orange Indicates unproven code that might contain an error.
  - **4** Green Indicates code that is proven to not contain an error.
- Checks by Family: Lists all checks grouped by color. Within each color, the checks are grouped by category. For more information on the checks covered by a category, see the check reference pages.
- Checks by Package: Lists all checks grouped by package. Within each class, the checks are grouped by procedures.

• Checks by File/Function: Lists all checks grouped by file. Within each file, the checks are grouped by function.

For each check, the Results Summary pane contains the check attributes, listed in columns:

| Attribute      | Description                                                                                                    |
|----------------|----------------------------------------------------------------------------------------------------|
| Family         | Group to which the check belongs. For instance, if you choose the grouping Checks by File/Function, this column contains the name of the file and function containing the check. |
| Check          | Description of the error                                                                                                    |
| File           | File containing the instruction where the check occurs                                                                                                    |
| Package        | Package containing the instruction where the check occurs                                                                                                    |
| Line           | Line number of the instruction where the check occurs.                                                                                                    |
| Classification | Level of severity you have assigned to the check. The possible levels are:  • Unset  • High                                                                                      |
|                | • Medium                                                                                                    |
|                | • Low                                                                                                    |
|                | • Not a defect                                                                                                    |

| Attribute | Description                                                                    |
|-----------|--------------------------------------------------------------------------------|
| Status    | Review status you have assigned to the check. The possible statuses are: • Fix |
|           | • Improve                                                                      |
|           | • Investigate                                                                  |
|           | • Justify with annotations                                                     |
|           | • No action planned                                                            |
|           | • Other                                                                        |
|           | Restart with different options                                                 |
| Justified | Check boxes showing whether you have justified the checks                      |
| Comments  | Comments you have entered about the check                                      |

To show or hide any of the columns, right-click anywhere on the column titles. From the context menu, select or clear the title of the column that you want to show or hide.

Using this pane, you can:

- Navigate through all the checks. For more information, see "Review and Comment Checks".
- Organize your check review using filters on the appropriate columns. For more information, see "Organize Check Review Using Filters and Groups".

# **Reviewing Results**

- "View Examples of Checks" on page 4-8
- "Review Checks" on page 4-10
- "Review Checks Using Predefined Methodologies" on page 4-14
- $\bullet\,$  "Organize Check Review Using Filters and Groups" on page 4-15

# **View Examples of Checks**

In this part of the tutorial, you learn about other types and categories of errors by reviewing the following checks in example.adb:

- "Example: Unreachable Code" on page 4-8
- "Example: A Function with No Errors" on page 4-9
- "Example: Division by Zero" on page 4-9

**Example: Unreachable Code.** Unreachable code is code that never executes. The code verification software displays unreachable code in gray. In the following steps, you see an example of unreachable code.

1 On the **Results Summary** pane, expand UNREACHABLE\_CODE() and click the gray Unreachable code.

You see the source code for this function in the source code view.

```
V Source
 Results Statistics example.adb
                                                                                                                  4 Þ 🗉
        -- Here we demonstrate Polyspace Verifier's ability to
        -- identify unreachable sections of code due to the
        -- value constraints placed on the variables.
        procedure Unreachable_Code is
           x : integer := Random.random; -- x is full range
           y : integer := Random.random; -- y is full range
           Z : Integer;
        begin
           if (x > y) then
                                          -- the condition could be true
              x := x - y;
                                          -- x is 1 .. 2^31-1
              if (x < 0) then
                                          -- The condition is always false, if body is unreachable
                                          -- DAB-26/11/2010: All must be black here
                 Z := x / Y;
              end if;
           end if:
        end Unreachable_Code;
```

2 Examine the source code.

At line 182, the code Z := x / Y; is never reached because the condition x < 0 is always false.

**Example: A Function with No Errors.** In the following example, Polyspace software determines, in code with a large number of iterations, that a loop terminates and a variable does not overflow:

1 On the **Results Summary** pane, click the green NON\_INFINITE\_LOOP() function.

The source code for this function is displayed in the source code view.

```
Results Statistics example.adb
       -- Here we demonstrate the ability to abstract out a very large number
       -- of iterations. Please note that this is done in linear time, since
       -- Polyspace Verifier models the dynamic behavior, without execution.
       -- The loop must iterate 2**31 times before y>big allows it to break
       -- Correct operation is demomonstrated because:
       -- 1) cur := cur + 2 is shown to never generate an overflow
       -- 2) the loop is not infinite
       big : constant integer := 1073741821; -- 2**30-3
       procedure Non Infinite Loop (X : out Integer) is
          cur : Integer :=0;
       begin
          X := 0;
          loop
             exit when x > big;
             cur := cur + 2;
             x := cur / 2;
          end loop;
          X := Cur / 100;
       end Non Infinite Loop;
```

**2** Examine the source code. The variable cur never overflows because the loop at line 110 terminates before cur can overflow.

**Example: Division by Zero.** In the following example, Polyspace software detects a potential division by zero:

1 On the Results Summary pane, expand RECURSION().

The source code for this function is displayed in the source code view.

```
V Source
 Results Statistics example.adb
                                                                                                                   4 Þ 🗉
         -- Recursion may lead to zero division
         procedure Recursion (depth : in out integer) is
            advance : float;
        begin
            depth := depth + 1;
            advance := float(1)/float(depth); -- potential zero division
            if depth < 5 then
              Recursive_2 (depth);
              advance := float(1)/float(depth);
            end if;
         end Recursion;
```

**2** Examine the RECURSION function.

When RECURSION is called with depth less than zero, the code at line 62 results in division by zero. The orange color indicates that this result is a potential error (depending on the value of depth).

### **Review Checks**

This example shows how to review and comment checks using the Results Manager perspective. When reviewing checks, you can assign a status to checks, and enter comments to describe the results of your review. These actions help you to track the progress of your review and avoid reviewing the same check twice.

### **Review and Comment Individual Check**

1 On the **Results Summary** pane, select the check that you want to review.

The **Check Details** pane displays information about the current check.

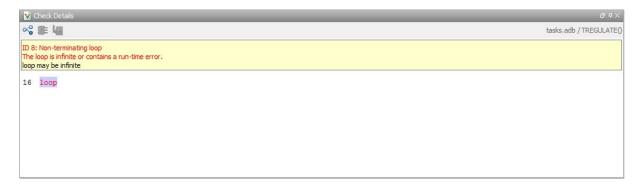

The **Check Review** tab displays fields where you can enter review information.

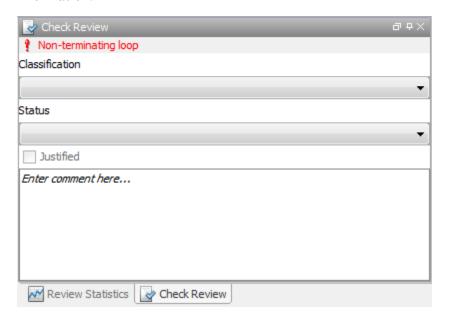

- **2** Select a **Classification** to describe the severity of the issue:
  - Unset
  - High
  - Medium

- Low
- Not a defect
- **3** Select a **Status** to describe how you intend to address the issue:
  - Fix
  - Improve
  - Investigate
  - Justify with annotations
  - No action planned
  - Other
  - Restart with different options
  - Undecided
- **4** To justify the check, select one of the **Status** options, **Justify** with annotations or No action planned.

On the Review Statistics pane, the software updates the ratios of errors justified to total errors.

|         | □₽×                      |
|---------|--------------------------|
| Count   | Progr                    |
| 0/2     | 0                        |
| 3/8     | 37                       |
| 0/6     | 0                        |
| 0/2     | 0                        |
| 193/224 | 86                       |
|         |                          |
|         | 0/2<br>3/8<br>0/6<br>0/2 |

**5** In the **Comment** field, enter remarks, for example, defect or justification information.

**Note** You can also enter the review information through the **Classification**, **Status**, and **Comment** fields on the **Results Summary** pane.

### **Save Review Comments**

After you have reviewed your results, save your comments with the verification results. Saving your comments makes them available the next time that you open the results file, allowing you to avoid reviewing the same check twice.

To save your review comments, select **File > Save**. Your comments are saved with the verification results.

# **Review Checks Using Predefined Methodologies**

This example shows how to incrementally review the checks using predefined review methodologies provided by Polyspace Client for Ada.

1 In the Results manager perspective, from the drop-down list above the Results Summary pane, select the methodology, First checks to review.

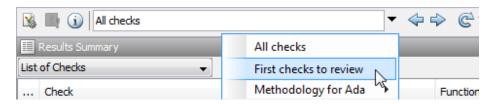

The **Results Summary** pane displays all red and gray checks, as well as orange checks most likely to be run-time errors. Investigate and fix the errors, set the status of the checks, and justify them.

**2** Once all the checks have been justified, select the methodology, Methodology for Ada > Light.

In the **Results Summary** pane, you can view all red and gray checks, as well as a subset of orange checks. To filter the unjustified checks, from the drop-down list beside the **Justified** column header, clear all boxes except False and select OK.

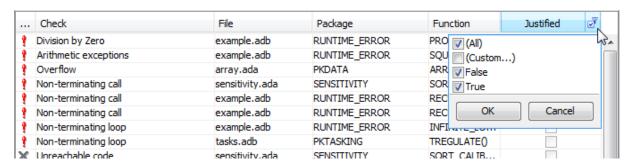

Investigate and fix the errors, set the status of the checks, and justify them.

**3** Once all the checks have been justified, to see a larger subset of orange checks, select **Methodology for Ada > Moderate**. The number of orange checks on the **Results Summary** pane increases.

To refresh the list to show unjustified checks only, reopen the drop-down list beside the **Justified** column header and select **OK**.

Investigate and fix the errors, set the status of the checks and justify them.

**4** To exhaustively review all of the checks, select **All checks**. In addition to all orange checks, this methodology also reveals all the green checks on the **Results Summary** pane.

# **Organize Check Review Using Filters and Groups**

To review all checks resulting from Non-terminating loop:

- 1 Open the results file, with extension, .rte.
- **2** On the **Results Summary** pane, from the drop-down list, select Checks by Family.

The checks are grouped by type of check.

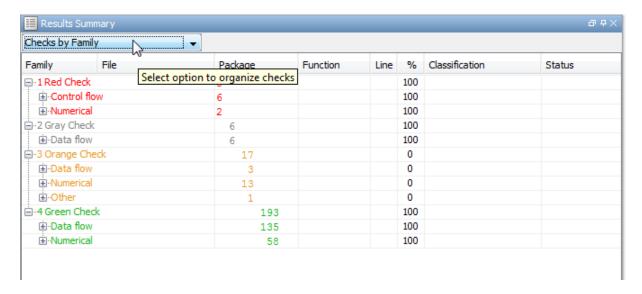

**3** Under the category **1** Red Check, expand the subcategory Control flow.

You see the subcategory **Non-terminating loop**.

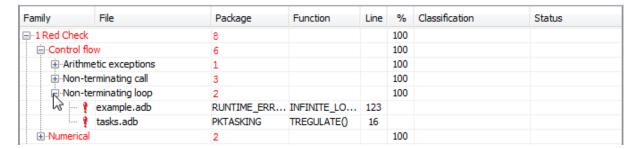

Expand Non-terminating loop to view all red checks resulting from this error.

To see further information about a check, select it. The information appears on the Check Details pane.

- **4** To view all orange checks resulting from this error, repeat step 3 for the subcategory Control flow under the category 3 Orange Check.
- 5 To view only the checks resulting from the error, Non-terminating loop, on the Results Summary pane, from the drop-down list, select List of Checks.
- **6** Place your cursor on the **Check** column head.

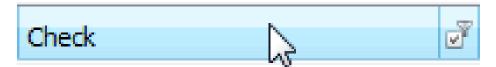

**7** Click the filter icon.

A context menu lists all the filter options available.

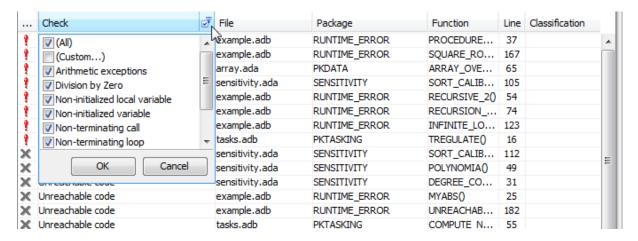

- 8 Clear the All check box.
- **9** Scroll down to the **Non-terminating loop** check box and select it. Click **OK**.

The **Results Summary** pane displays only the checks resulting from the Non-terminating loop error.

# **Generating Reports of Verification Results**

- "Polyspace Report Generator Overview" on page 4-17
- "Generating Report for example.adb" on page 4-18

# **Polyspace Report Generator Overview**

The Polyspace Report Generator allows you to generate reports about your verification results, using predefined report templates.

The Polyspace Report Generator provides the following report templates:

 Coding Rules — Provides information about compliance with MISRA-C Coding Rules, as well as Polyspace configuration settings for the verification. • **Developer** — Provides information useful to developers, including summary results, detailed lists of red, orange, and gray checks, and Polyspace configuration settings for the verification.

**Developer Review** – Provides the same information as the Developer Report, but reviewed results are sorted by review classification (High, Medium, Low, Not a defect) and status, and untagged checks are sorted by file location.

- **Developer withGreenChecks** Provides the same content as the Developer Report, but also includes a detailed list of green checks.
- Quality Provides information useful to quality engineers, including summary results, statistics about the code, graphs showing distributions of checks per file, and Polyspace configuration settings for the verification.

The Polyspace Report Generator allows you to generate verification reports in the following formats:

- HTML
- PDF
- RTF
- DOC (Microsoft Word version 2003 or later)
- XML

**Note** With UNIX platforms, the Microsoft Word format is not supported. Use the RTF format instead.

# Generating Report for example.adb

You can generate reports for any verification results using the Polyspace Report Generator.

To generate a verification report:

1 Open your verification results.

### 2 Select Run > Run Report > Run Report.

The Run Report dialog box opens.

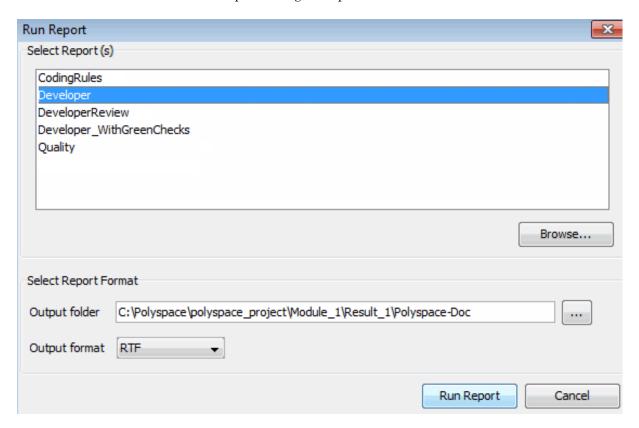

- **3** In the Select Report Template section, select **Developer**.
- 4 In the Output folder section, select the polyspace project folder.
- ${\bf 5} \ \mbox{From the } {\bf Output} \ \mbox{format} \ \mbox{drop-down list, select, for example, RTF}$  .
- 6 Click Run Report.

The software creates the specified report. When report generation is complete, the report opens.

# Code Verification in IBM Rational Rhapsody Environment

# **Verify Code in IBM Rational Rhapsody Environment**

### In this section...

"Code Verification Approach" on page 5-2

"Adding Polyspace Profile to Model" on page 5-3

"Accessing Polyspace Features" on page 5-3

"Configuring Verification Options" on page 5-6

"Running a Verification" on page 5-6

"Monitoring a Verification" on page 5-7

"Viewing Polyspace Results" on page 5-7

"Locating Faulty Code in Rhapsody Model" on page 5-8

"Template Configuration Files" on page 5-8

# **Code Verification Approach**

In a collaborative Model-Driven Development (MDD) environment, software run-time errors can be produced by either design issues in the model or faulty handwritten code. You may be able to detect the flaws using code reviews and intensive testing. However, these techniques are time-consuming and expensive.

With Polyspace Products for Ada, you can verify Ada code that you generate from your IBM® Rational® Rhapsody® model. As a result, you can detect run-time errors and automatically identify model flaws quickly and early during the design process.

For information about installing and using IBM Rational Rhapsody, go to www-01.ibm.com/software/awdtools/rhapsody/.

The approach for using Polyspace Products for Ada within the IBM Rational Rhapsody MDD environment is:

• Integrate the Polyspace add-in with your Rhapsody project. See "Adding Polyspace Profile to Model" on page 5-3.

- If required, specify Polyspace configuration options in the Polyspace verification environment. See "Configuring Verification Options" on page 5-6.
- Specify the include path to your operating system (environment) header files and run verification. See "Running a Verification" on page 5-6 and "Monitoring a Verification" on page 5-7.
- View results, analyze errors, and locate faulty code within model. See "Viewing Polyspace Results" on page 5-7 and "Locating Faulty Code in Rhapsody Model" on page 5-8.

# **Adding Polyspace Profile to Model**

Before you try to access Polyspace features, you must add the Polyspace profile to your model :

- 1 In the Rhapsody editor, select File > Add Profile to Model. The Add Profile to Model dialog box opens.
- 2 Navigate to the folder
   Polyspace\_Install\polyspace\plugin\rhapsody\profiles\Polyspace.
- **3** Select the file Polyspace.sbs. Then click **Open**.

Now, if you right-click a package or file, you see the **Polyspace** item in the context menu. Selecting **Polyspace** opens the Polyspace Verification dialog box.

# **Accessing Polyspace Features**

To access Polyspace features in the Rhapsody editor:

1 Open the model that you want to verify. For example, psdemos\_uml\_link\_airbag.rpy in Polyspace\_Install/polyspace/plugin/rhapsody/psdemos. Polyspace\_Install is the location of the Polyspace installation folder.

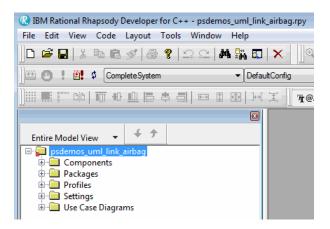

- 2 In the Entire Model View, expand the Packages node.
- 3 Right-click a package, for example, AirBagFiles.
- 4 From the context menu, select Polyspace.

The Polyspace Verification dialog box opens.

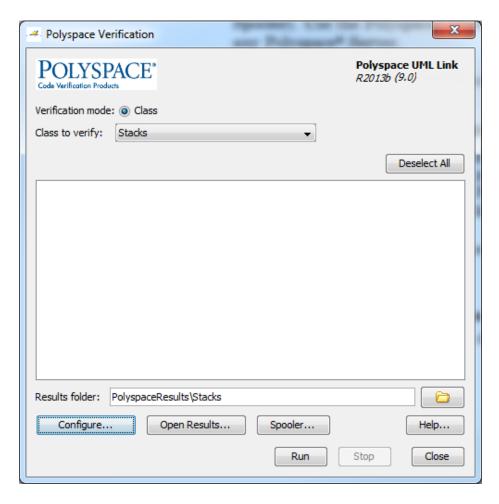

Through the Polyspace Verification dialog box, you can:

- Specify verification options. See "Configuring Verification Options" on page 5-6.
- Start verifications. See "Running a Verification" on page 5-6.
- $\bullet\,$  Stop client-based verification. See "Running a Verification" on page 5-6.
- View verification results. See "Viewing Polyspace Results" on page 5-7.
- Open help.

• Open the Polyspace Queue Manager. See "Monitoring a Verification" on page 5-7.

# **Configuring Verification Options**

To specify options for your verification:

1 In the Entire Model View, right-click a package or class, for example, AirbagControl.

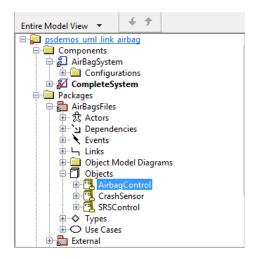

- **2** From the context menu, select **Polyspace**.
- **3** In the Polyspace Verification dialog box, click **Configure**. The **Configuration** pane of the Polyspace verification environment opens.
- **4** Select options for your verification.
- **5** To save your options, on the toolbar, click

For information on how to choose your options, see "Analysis Options".

# **Running a Verification**

Before starting a verification, make sure that the generated code for the model is up to date.

To start a verification:

- 1 In the Rhapsody editor, select **Tools > Polyspace**. The Polyspace Verification dialog box opens.
- **2** In the **Results folder** field, specify a location for your verification results.
- **3** By default, the **Verification mode** is **Class**.
- **4** Click **Run**. In the **Log** view of the Rhapsody editor, you see verification messages.

To stop a client verification, in the Polyspace Verification dialog box, click **Stop**.

To stop a verification on the Polyspace Server, use the Polyspace Queue Manager. See "Monitoring a Verification" on page 5-7.

# **Monitoring a Verification**

If your verification is client-based, you can observe progress in the **Log** view of the Rhapsody editor.

If your verification is running on a Polyspace Server:

- 1 In the Rhapsody editor, select **Tools > Polyspace**.
- **2** In the Polyspace Verification dialog box, click **Spooler**.

Use the Polyspace Queue Manager to manage jobs running on any Polyspace Server.

For more information, see "Verification Management".

# **Viewing Polyspace Results**

To view results from the last completed verification:

- 1 In the Rhapsody editor, select **Tools > Polyspace**.
- 2 In the Polyspace Verification dialog box, click Open Results.

The Polyspace verification environment opens, displaying results in the Results Manager perspective.

For more information on Polyspace verification results, see "Run-Time Error Review".

# **Locating Faulty Code in Rhapsody Model**

To identify the faulty code within your Rhapsody model using Polyspace verification results:

- 1 In the Results Manager perspective of the Polyspace verification environment, navigate to an error.
- 2 In the Source pane, right-click the error. From the context menu, select Back To Model.

Tip For the Back To Model command to work, you must have your Rhapsody model open.

The **Back To Model** command works best when the Polyspace check is enclosed by the tags //#[ and ]#//.

The software locates the faulty code within your Rhapsody model. Depending on the Rhapsody configuration, the faulty code appears either in a dialog box or in the code view.

The 64-bit version of the Polyspace product supports the Back To Model command only for version 8.0 of the IBM Rational Rhapsody product. For other versions, use the 32-bit Polyspace version.

To install the 32-bit Polyspace version, from a DOS command window, run the following command:

DVD\Installer32bits\Windows\Disk1\InstData\VM\Polyspace.exe

# **Template Configuration Files**

• "Using Template Configuration Files" on page 5-9

• "Default Configuration Options" on page 5-9

# **Using Template Configuration Files**

The first time you perform a verification, the software copies a template, Polyspace configuration file, from Polyspace\_Install/polyspace/plugin/rhapsody/etc/template\_language.psprj to the project folder. The software also renames the copy model language.psprj, where:

- *model* is the name of your model.
- language is the name of the language that the model targets, that is ADA.

You can update the template .psprj file by one of the following means:

- Editing it through the Polyspace verification environment
- Double-clicking the file in a Windows Explorer window
- Replacing the template file with a copy of the .psprj file from a Rhapsody model folder

You can then share a configuration among project members and use the configuration with other projects.

# **Default Configuration Options**

The template\_language.psprj XML files specify the default option values for code verification.

The file template Ada.psprj is:

```
<include>
  </include>
  <module name="Verification_1" isactive="true">
    <source>
    </source>
    <optionset name="template_psprj" isactive="true">
      <option flagname="-OS-target">no-predefined-OS</option>
    </optionset>
  </module>
</polyspace_project>
```

# Index

| A                                               | L                                       |
|-------------------------------------------------|-----------------------------------------|
| analysis options 2-8                            | logs                                    |
| ANSI compliance 3-5                             | compile                                 |
| •                                               | Project Manager 3-6 3-14                |
| C                                               | Spooler 3-7                             |
| C                                               | full                                    |
| call tree view 4-4                              | Project Manager 3-6 3-14                |
| client 1-7 3-2                                  | Spooler 3-7                             |
| verification on 3-12                            | stats                                   |
| coding review progress view 4-4                 | Project Manager 3-6 3-14                |
| Coding Rules perspective 1-7                    | Spooler 3-7                             |
| color-coding of verification results 1-4 to 1-5 | viewing                                 |
| compile log                                     | Project Manager 3-6 3-14                |
| Project Manager 3-6 3-14                        | Spooler 3-7                             |
| Spooler 3-7                                     | 1                                       |
| compile phase 3-5                               | B                                       |
| compliance                                      | P                                       |
| ANSI 3-5                                        | Polyspace products for Ada              |
|                                                 | components 1-7                          |
| D                                               | overview 1-4                            |
|                                                 | related products 1-14                   |
| division by zero                                | user interface 1-7                      |
| example 4-9                                     | workflow 1-11                           |
| downloading                                     | Polyspace® Queue Manager Interface. See |
| results 3-9                                     | Spooler                                 |
|                                                 | Polyspace® verification environment     |
| F                                               | opening 2-4                             |
| files                                           | preferences                             |
|                                                 | Project Manager perspective             |
| includes 2-7                                    | default server mode 3-5                 |
| source 2-7                                      | server detection 3-11                   |
| folders                                         | procedural entities view 4-4            |
| includes 2-7                                    | product overview 1-4                    |
| sources 2-7                                     | progress bar                            |
|                                                 | Project Manager window 3-6 3-14         |
| Н                                               | project                                 |
| hardware requirements 3-10                      | creation 2-2 2-5                        |
| help                                            | folders                                 |
| accessing 1-13                                  | includes 2-3                            |
| accomming 1 10                                  | results 2-3                             |

| sources 2-3                                             | S                                        |
|---------------------------------------------------------|------------------------------------------|
| opening 3-3                                             | selected check view 4-4                  |
| saving 2-10                                             | server 1-7 3-2                           |
| Project Manager                                         | detection 3-11                           |
| monitoring verification progress 3-6 3-14               | information in preferences 3-11          |
| starting verification on client 3-12                    | installation 3-11                        |
| starting verification on server 3-5                     | verification on 3-5                      |
| viewing logs 3-6 3-14                                   | source code view 4-4                     |
| window 2-4                                              | Spooler 1-7                              |
| overview 2-4                                            | monitoring verification progress 3-7     |
| progress bar 3-6 3-14                                   | removing verification from queue 3-9     |
| Project Manager perspective 1-7                         | use 3-7                                  |
| stopping 3-15                                           | viewing log 3-7                          |
| R                                                       | т                                        |
| related products 1-14                                   | troubleshooting failed verification 3-10 |
| Polyspace products for verifying C code 1-14            | troubleshooming funea verification o re  |
| Polyspace products for verifying C++                    |                                          |
| code 1-14                                               | U                                        |
| reports                                                 | unreachable code                         |
| generation 4-17                                         | example 4-8                              |
| results                                                 |                                          |
| downloading from server 3-9                             | V                                        |
| opening 4-3                                             | variables view 4-4                       |
| report generation 4-17                                  | variables view 4-4 verification          |
| reviewing 4-1                                           | Ada code 1-4                             |
| Results Manager perspective                             | C code 1-14                              |
| call tree view 4-4                                      | C++ code 1-14                            |
| coding review progress view 4-4                         | client 3-2                               |
| opening 4-3                                             | compile phase 3-5                        |
| procedural entities view 4-4<br>selected check view 4-4 | failed 3-10                              |
| source code view 4-4                                    | monitoring progress                      |
| variables view 4-4                                      | Project Manager 3-6 3-14                 |
| window                                                  | Spooler 3-7                              |
| overview 4-4                                            | phases 3-5                               |
| Run-Time Checks perspective 1-7                         | results                                  |
| Trail Time Officers perspective 1-1                     | color-coding 1-4 to 1-5                  |
|                                                         | opening 4-3                              |

report generation 4-17
reviewing 4-1
running 3-2
running on client 3-12
running on server 3-5
starting
from Project Manager 3-2 3-13
from Project Manager perspective 3-5

stopping 3-15 troubleshooting 3-10

# W

workflow basic 1-11 in this guide 1-12